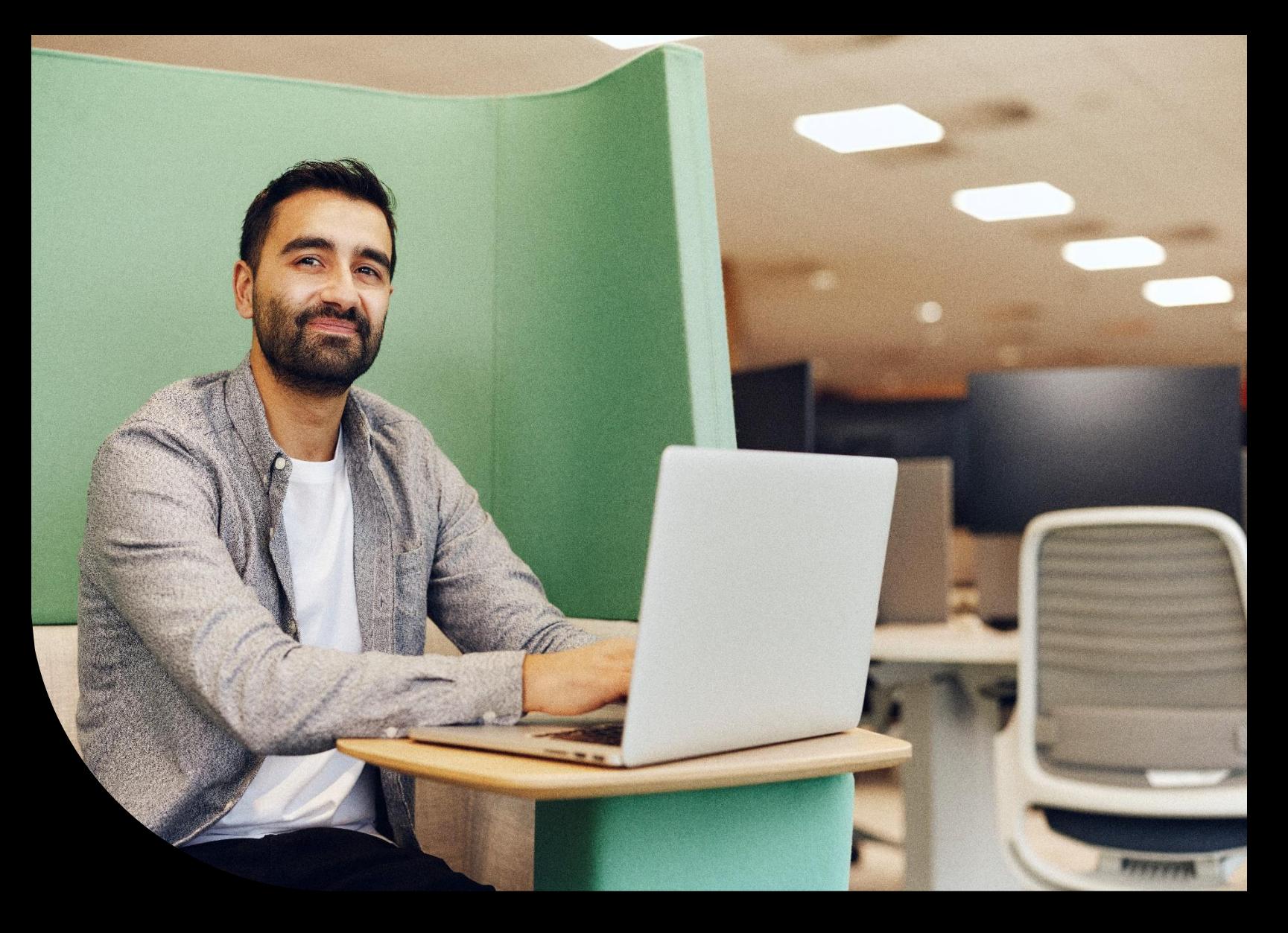

**Sage Educational Version – Sage 50 Students**

## **Register and download Sage 50, how to load free training, plus FAQs.**

Learn where to register and download your Sage 50 student version, FAQs and what **free** training is available to you for Sage 50, plus how to find the training and load the training to your Sage University profile.

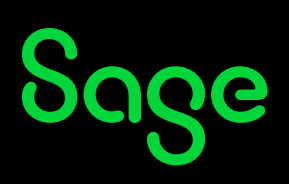

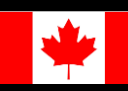

## **Table of Contents**

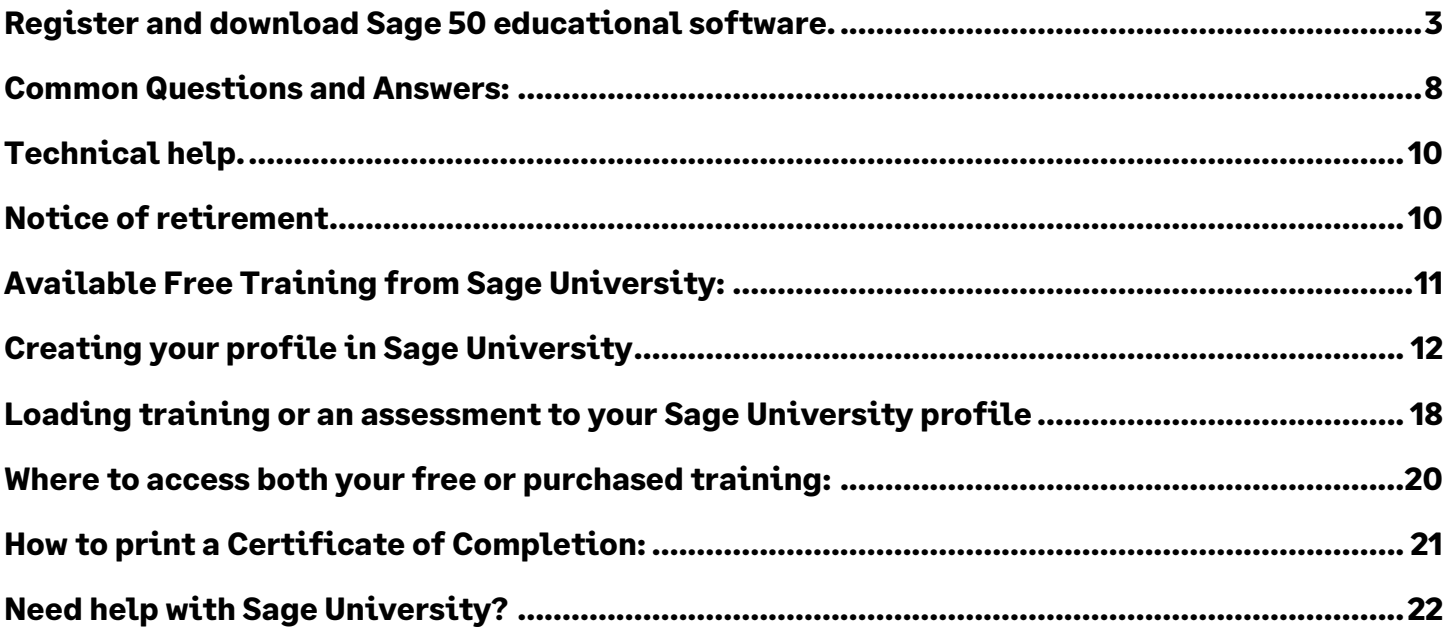

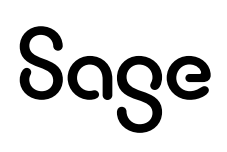

## <span id="page-2-0"></span>**Register and download Sage 50 educational software.**

- **1.** Go to: **<https://www.sage.com/en-ca/about-us/education/>**
- 2. Select **Register for student version** under **Available Sage software**, **Sage 50 Accounting**.

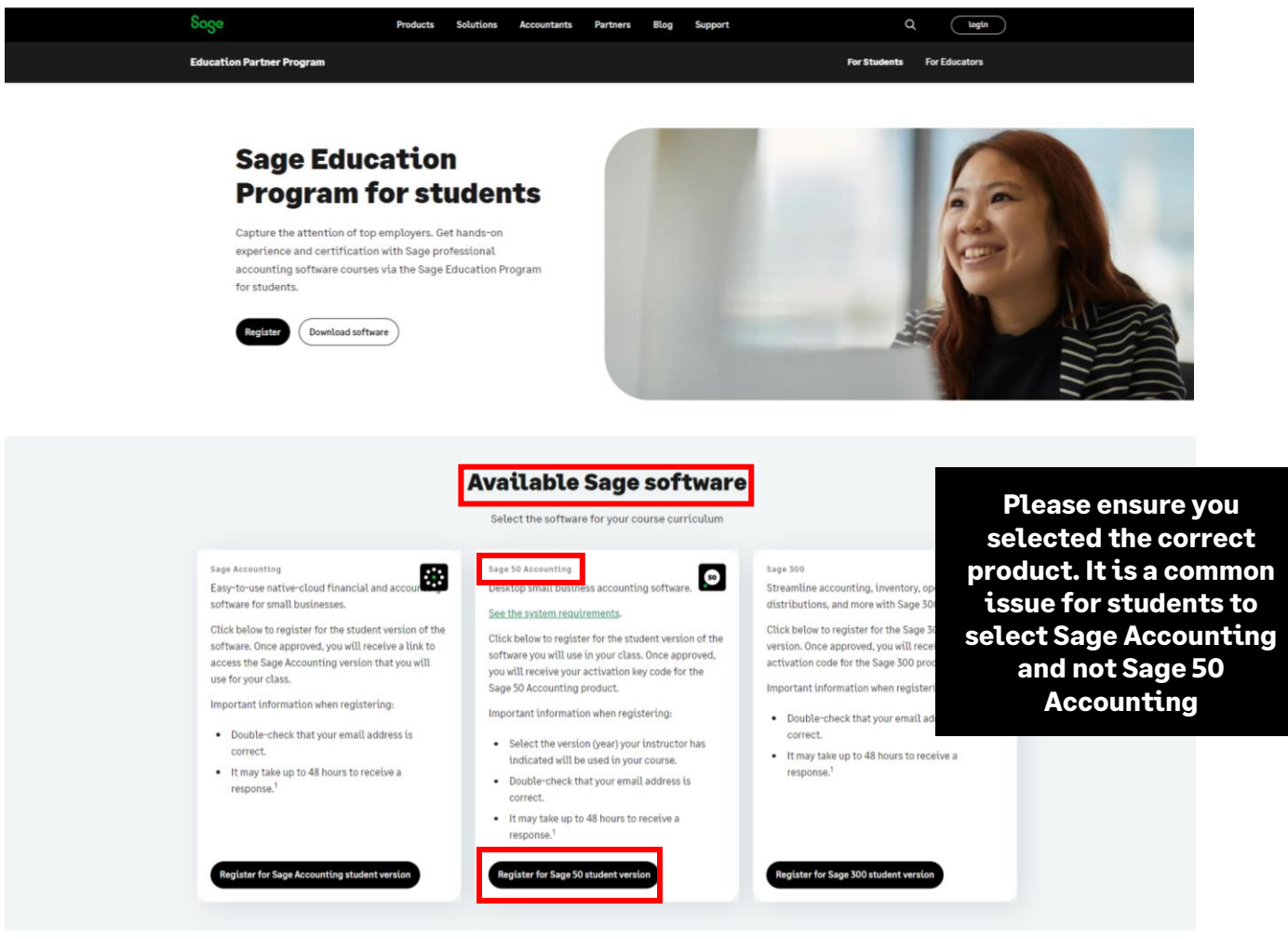

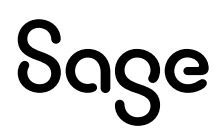

3. Complete all required details on the first section of the Registration Form and select next:

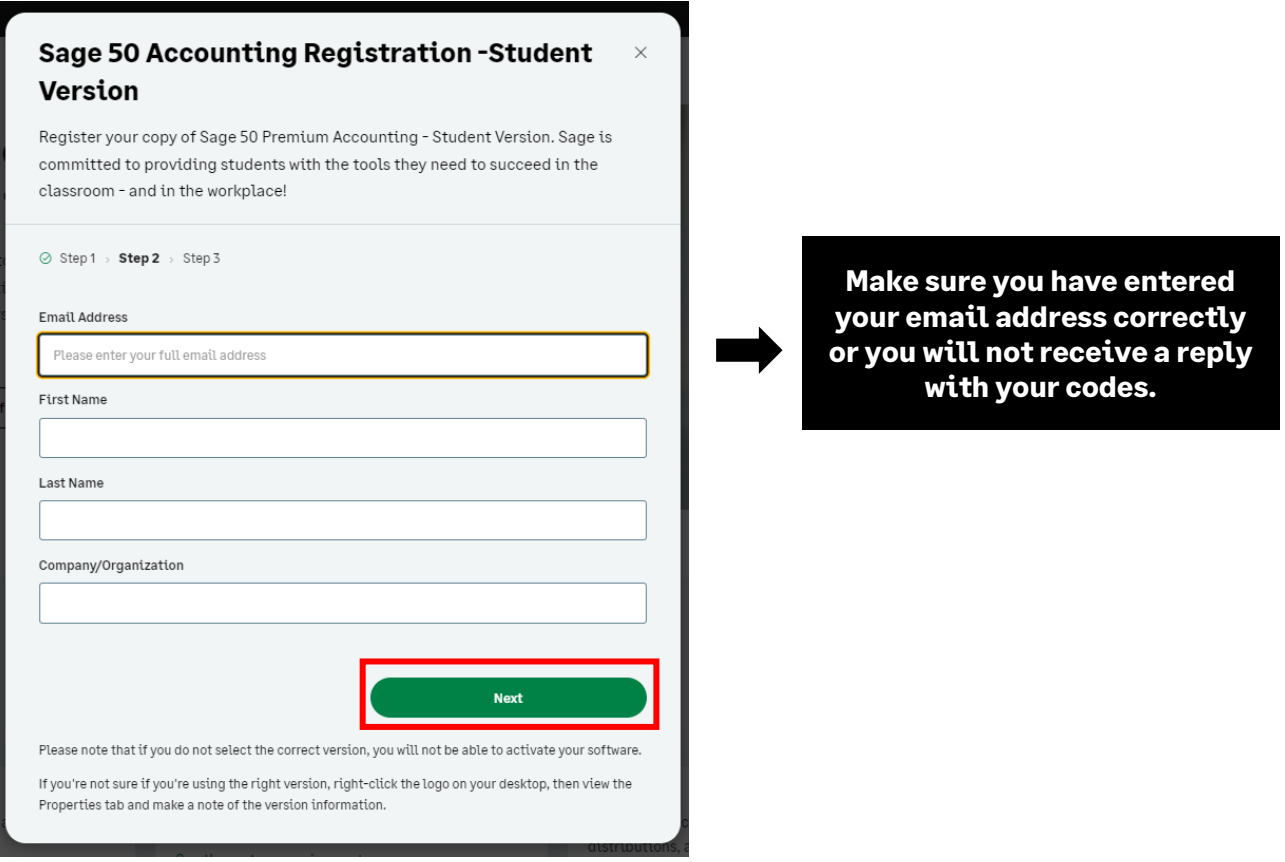

4. Now complete the rest of the Registration Form and select submit:

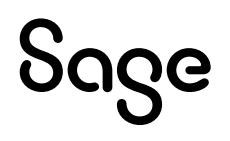

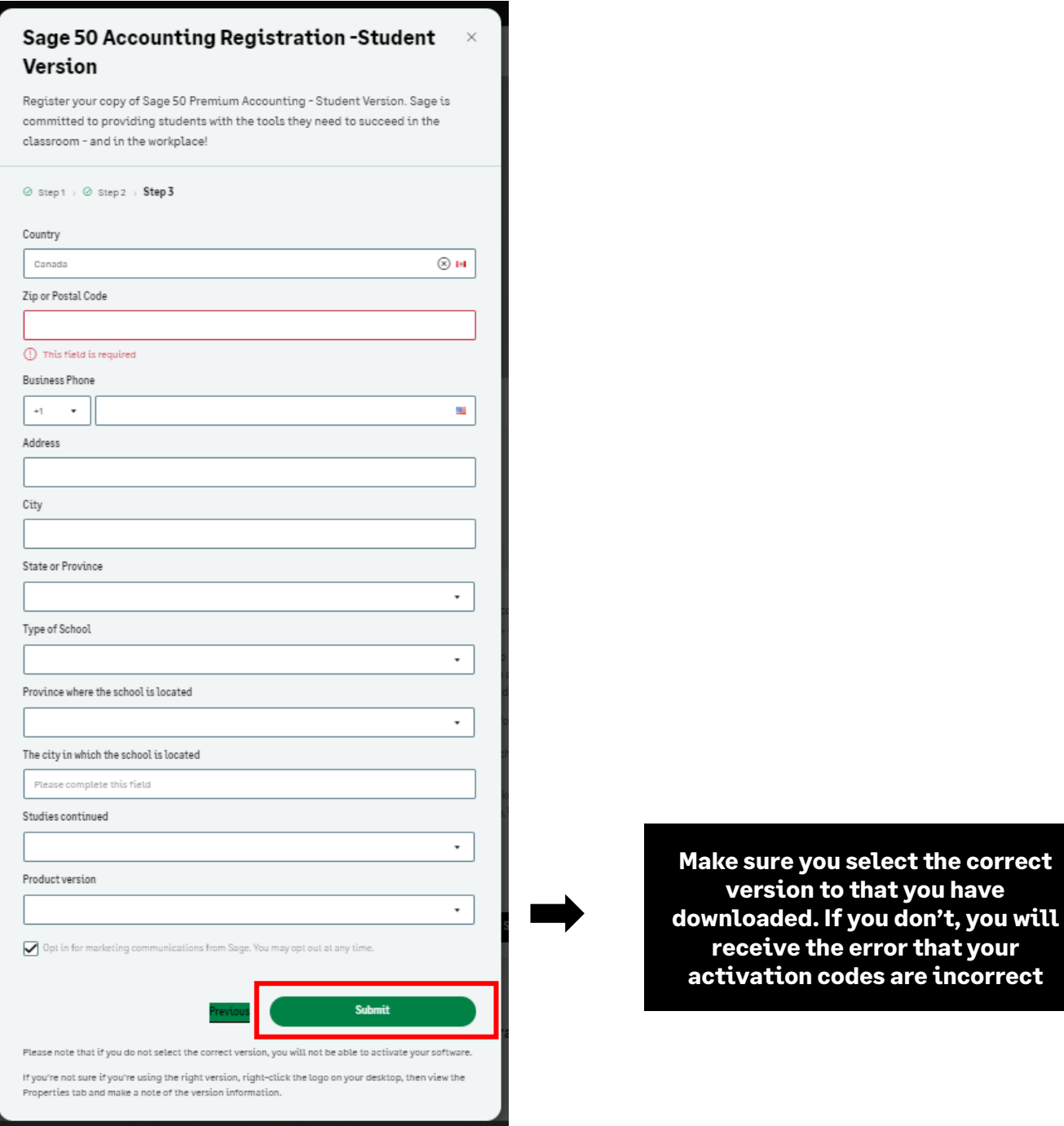

5. Once you have selected submit, you should see a **Thanks** pop-up which means that your application has been successfully submitted:

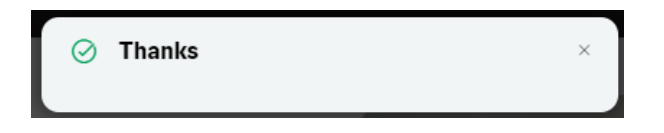

**Sometimes the email response gets blocked by your firewall/spam ware, or the email gets sent to your junk/spam folder. If you still did not receive it, email [sageeducation@sage.com.](mailto:sageeducation@sage.com) In the email, mention what Sage 50 version/year you require.**

# Sage

6. Below is a sample of the email response you will receive within 48 hours:

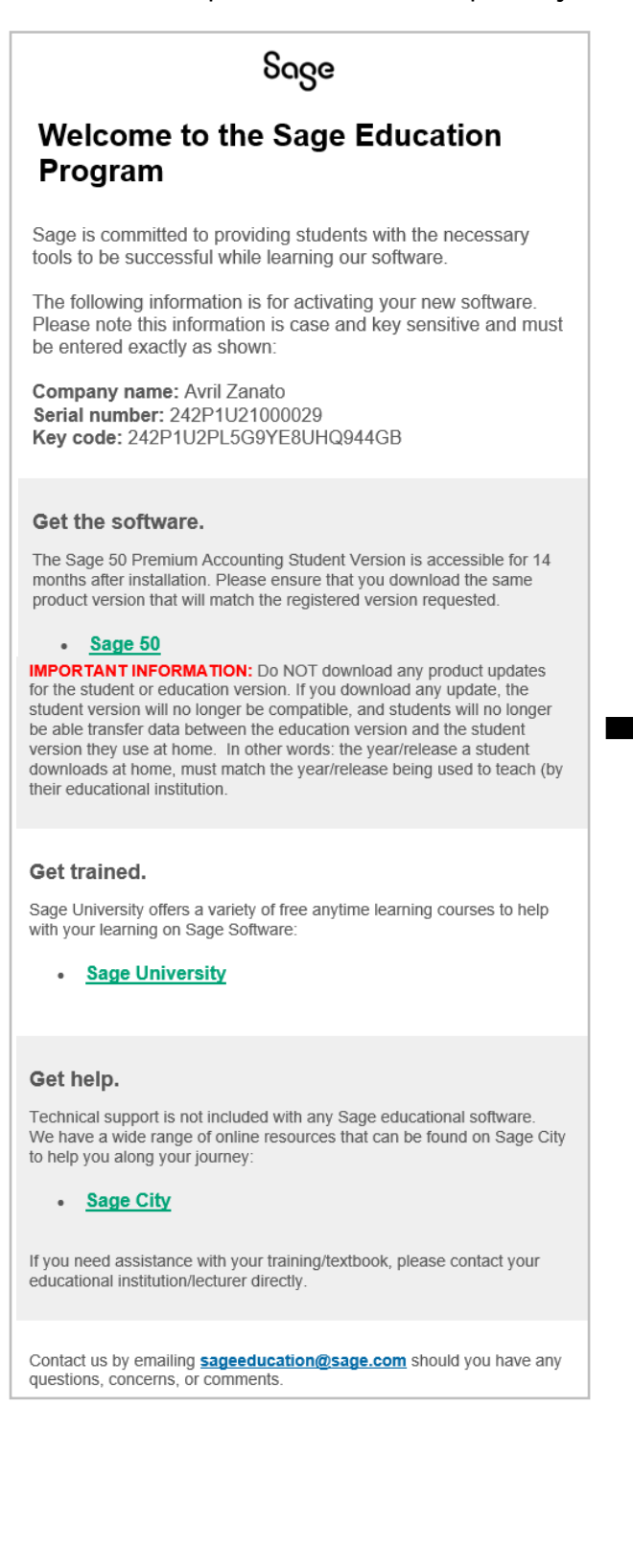

- o **Never update the educational versions to the product update versions, such as 202X.1 or 202X.2.**
- o **Datafiles created by our approved publishers or ourselves are created in the original release, e.g., 202X.0**
- o **If you update, you will not be able to open the datafiles. And if you convert the datafiles, you will not be able to convert them back to the original format.**

7. The next step is to download your Sage 50 student version. Staying on the webpage: **<https://www.sage.com/en-ca/about-us/education/>** Under **Get the software**, **Sage 50 Accounting**, select the version you would like to download.

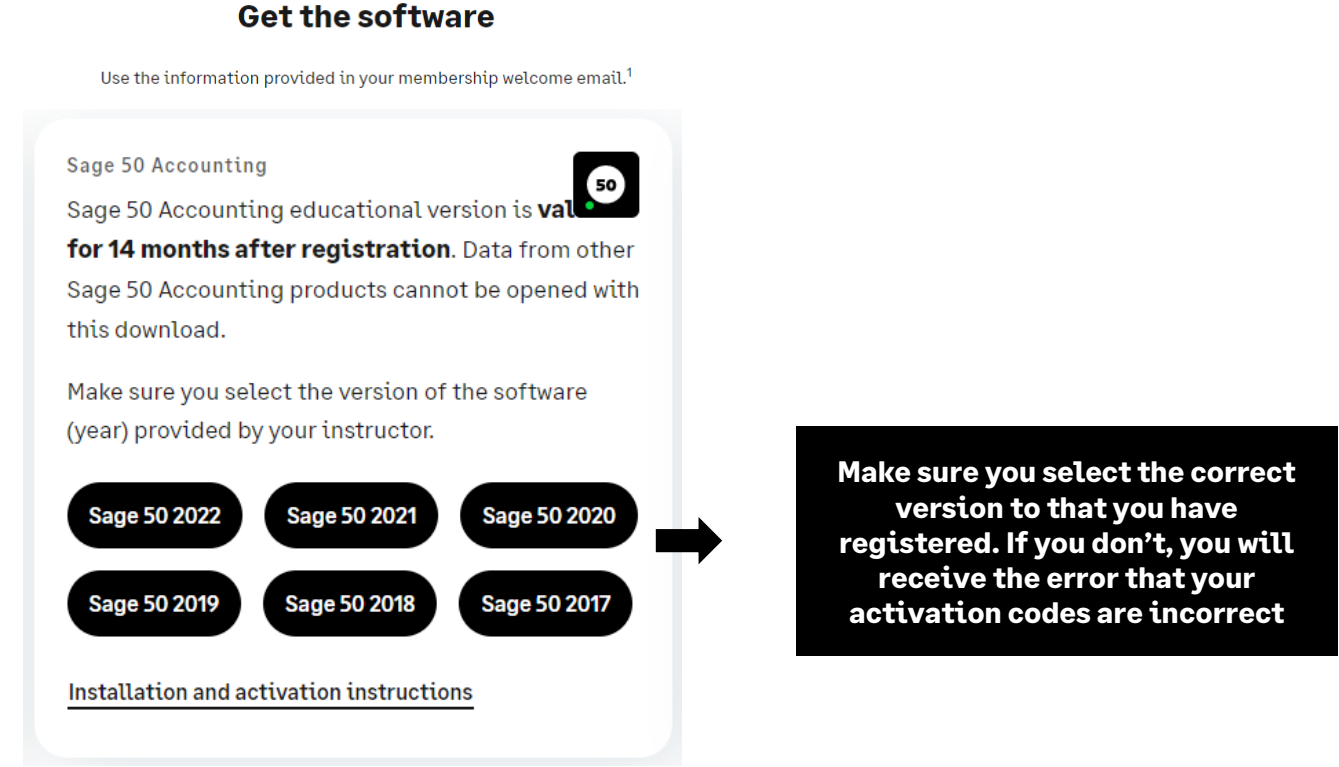

8. For this demonstration, we selected Sage 50 2020. First, run the .exe file that is downloaded:

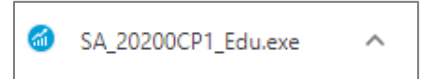

- 9. If you require step-by-step guidance on how to install Sage 50, please read the following Sage Knowledge Base Article:
	- a. **[How do I install Sage 50?](https://support.na.sage.com/selfservice/viewdocument.do?noCount=true&externalId=47873&sliceId=1&docLink=true&languageId=&isDocLink=true¤tmsID=MS_Customer&cmd=&openedFromDocument=true&ViewedDocsListHelper=com.kanisa.apps.common.BaseViewedDocsListHelperImpl)**

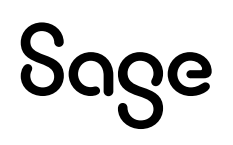

## <span id="page-7-0"></span>**Common Questions and Answers:**

### I did not receive my registration codes after completing the online registration form.

Your email address could have been entered incorrectly. Or sometimes, the email response gets blocked by your firewall/spam ware, or the email gets sent to your junk/spam folder.

If you still did not receive it, please email **[sageeducation@sage.com](mailto:sageeducation@sage.com)**. Please mention what Sage 50 version/year you require in the email and we will email you a generic set to use.

### Sage 50 is not accepting the registration codes I received.

This error typically happens when the Sage version/year you have installed doesn't match the Sage version/year key codes you have requested.

Please double check you have installed the correct version and then re-register for the right codes.

### Unable to register as Sage 50 educational version asks for an account ID?

The following steps will correct the error:

Step 1: Uninstall the student version.

Step 2: Run the following utility:

**[http://simplydownload.accpac.com/downloads/SimplyAccounting/students/Student](http://simplydownload.accpac.com/downloads/SimplyAccounting/students/StudentVerCleanUp.zip) [VerCleanUp.zip](http://simplydownload.accpac.com/downloads/SimplyAccounting/students/StudentVerCleanUp.zip)**

Step 3: Reinstall your student version.

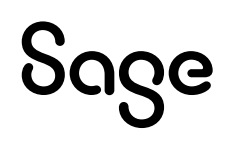

### My Sage 50 educational version has expired.

The following steps will correct the error:

Step 1: Uninstall the student version.

Step 2: Run the following utility:

### **[http://simplydownload.accpac.com/downloads/SimplyAccounting/students/Student](http://simplydownload.accpac.com/downloads/SimplyAccounting/students/StudentVerCleanUp.zip) [VerCleanUp.zip](http://simplydownload.accpac.com/downloads/SimplyAccounting/students/StudentVerCleanUp.zip)**

Step 3: Reinstall your student version.

### I've installed the trial version, and now I cannot register for the educational version.

The following steps will correct the error:

Step 1: Uninstall the student version.

Step 2: Run the following utility:

### **[http://simplydownload.accpac.com/downloads/SimplyAccounting/students/Student](http://simplydownload.accpac.com/downloads/SimplyAccounting/students/StudentVerCleanUp.zip) [VerCleanUp.zip](http://simplydownload.accpac.com/downloads/SimplyAccounting/students/StudentVerCleanUp.zip)**

Step 3: Reinstall your student version.

### Can I install the Sage 50 educational version on a Mac or Chrome?

Sage does not directly install on a Mac OS or Chrome, and we currently do not provide a Sage 50 version for these platforms.

However, we do have some customers that have had success using Parallels. Therefore, you are welcome to try this option. However, we will not help you install Sage on emulator software such as Parallels Desktop or Wine.

### I need help with my course or training/textbook.

If you need assistance with your course or training/textbook, please get in touch with your educational institution/lecturer directly.

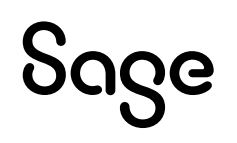

### I need the Sage 50 2016 or older educational version.

Sage 50 2016 has been retired. Therefore, we no longer support nor supply educational registration codes for the Sage 50 2016 education version.

## <span id="page-9-0"></span>**Technical help.**

#### **IMPORTANT: Technical support is not included with any Sage educational versions.**

However, we have compiled a list of FAQs and online resources to help you through your educational journey with Sage. Visit:

**[https://www.sagecity.com/support\\_communities/sage\\_students/w/sage-student](https://www.sagecity.com/support_communities/sage_students/w/sage-student-instructor-resources)[instructor-resources](https://www.sagecity.com/support_communities/sage_students/w/sage-student-instructor-resources)**

Select the Sage software educational version you are using listed on the left column for online assistance.

#### **TIP: Searching the Sage Knowledgebase is a great place to start**

## <span id="page-9-1"></span>**Notice of retirement**

### Notice of retirement for Sage 50 2017 and 2018 educational version:

Sage 50 2017 and 2018 will be retired on **December 31, 2022**. Therefore, this notification informs you that we no longer support or supply educational registration codes after December 31, 2022.

### Notice of retirement for Sage 50 2019 and 2020 educational version:

Sage 50 2019 and 2020 will be retired on **December 31, 2023**. Therefore, this notification informs you that we no longer support or supply educational registration codes after December 31, 2023.

## <span id="page-10-0"></span>**Available Free Training from Sage University:**

The following training is available to students at no charge:

### Training courses: • Sage 50 – Learn the Basics, which includes: o *Basic Installation* o *Introduction to Bookkeeping* o *Navigating in Sage 50* o *Setting up a company* o *Get started with General Ledger* o *Get started with Customers* o *Get started with Vendors* o *Get started with Inventory* o *Get started with Projects* o *Get started with Payroll* • Sage 50 to Sage 50cloud • Remote Data Access • Year-End and Compliance Training • Releases and Updates

# <span id="page-11-0"></span>**Creating your profile in Sage University**

**NOTE**: Creating a Sage University profile is a one-time task. Once complete, you will simply log on to access Sage University.

- 1. Go to **[www.sageu.com](http://www.sageu.com/)**
- 2. Choose your region and language:

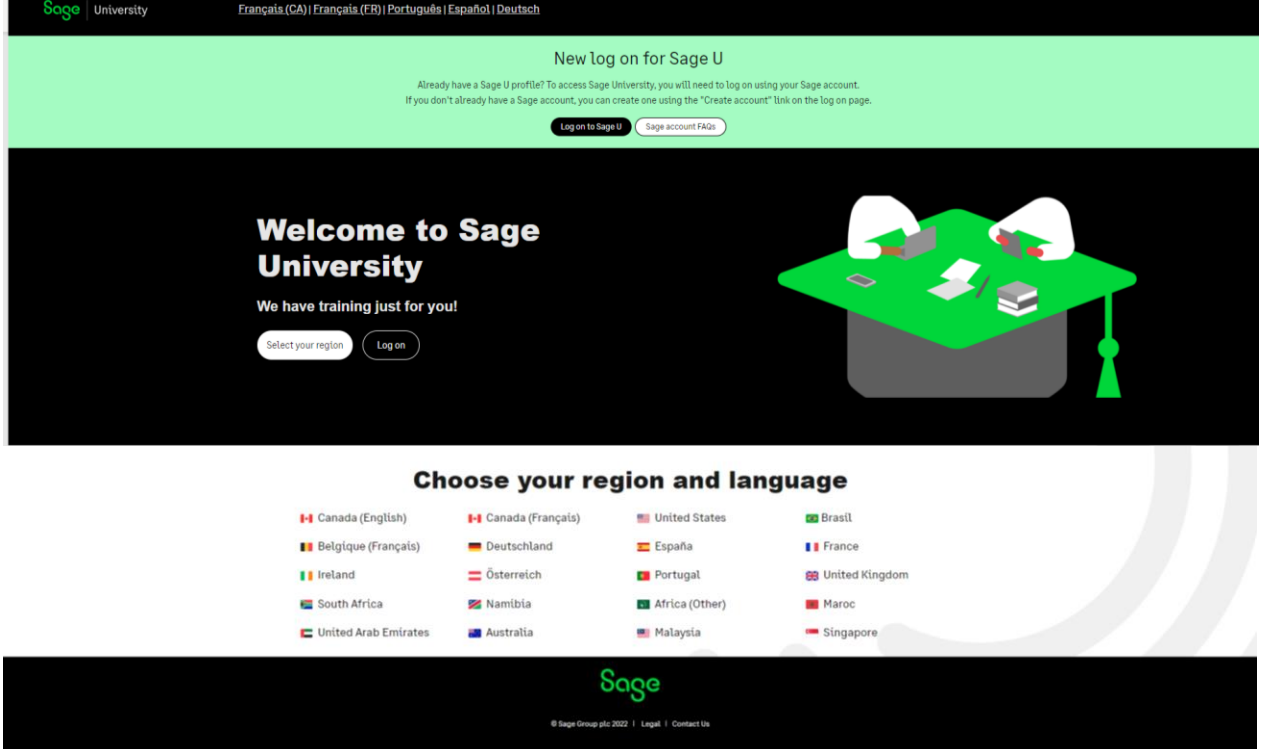

3. Under **EAP Students/Lecturer?**, select **Get Started**

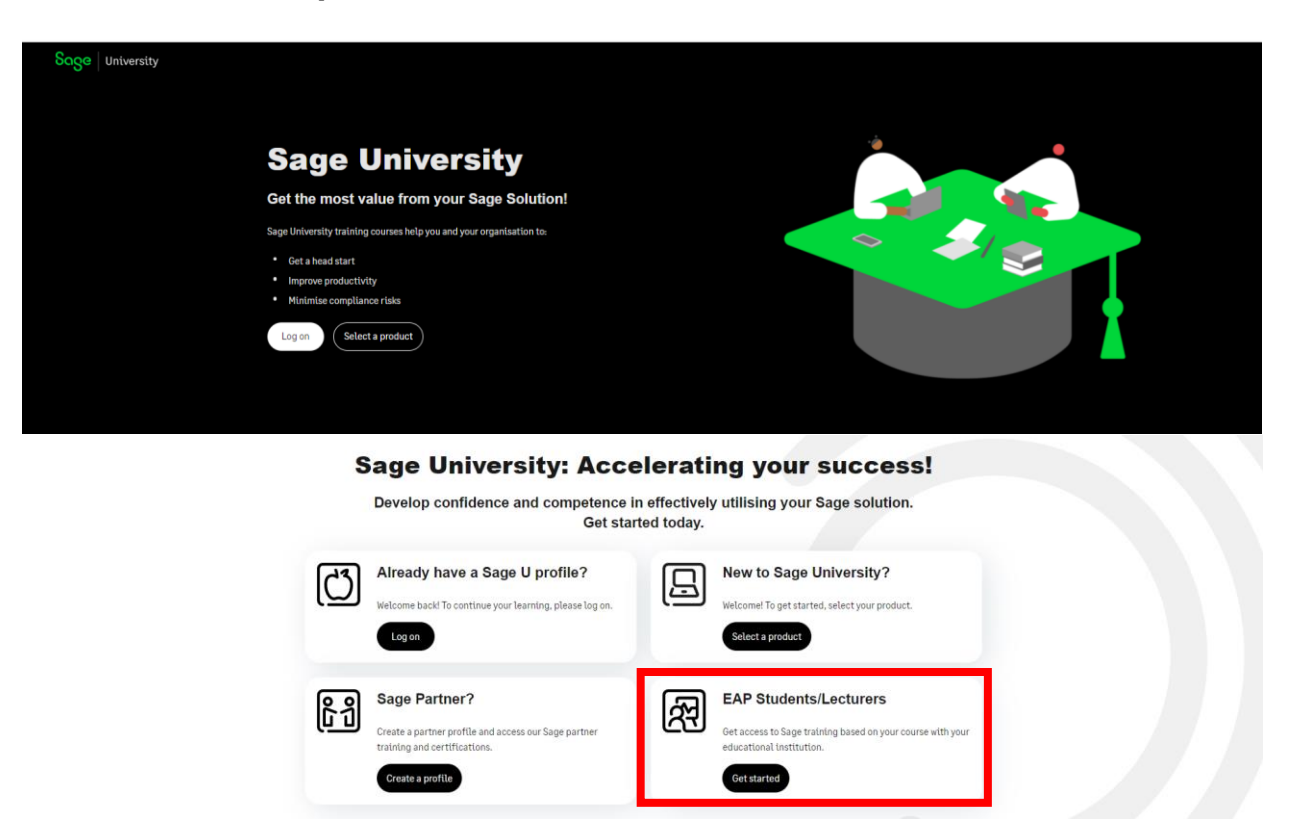

4. There are two ways to create a Sage University profile depending if you have a **Sage account** (aka Sage ID) with Sage or not.

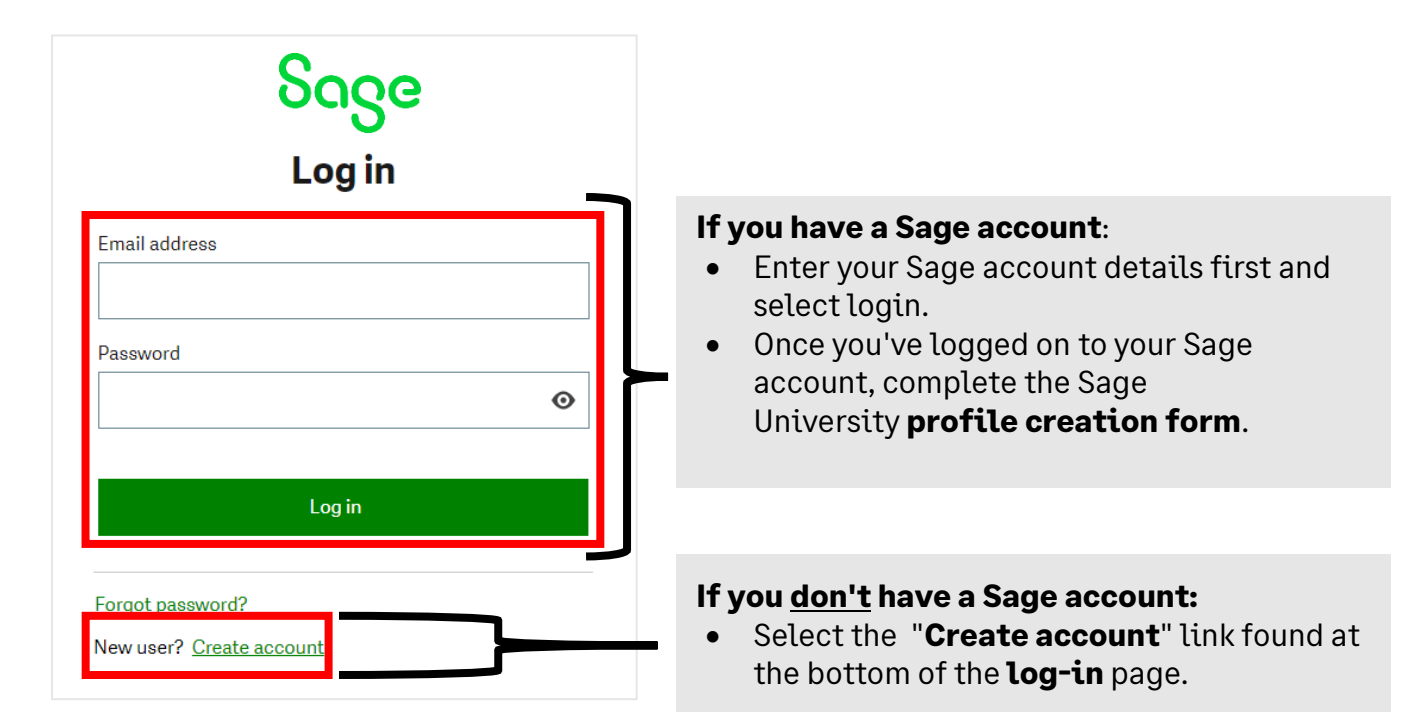

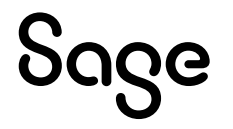

### **Sage account versus Sage University profile:**

Your Sage account allows you to access different Sage products and services through a single log-on.

Fewer passwords to remember are a win for everyone!

Your Sage University profile is your personal record of training, badges and certification completes on Sage University

5. For this demonstration, we will assume you do not have a Sage account and select: **New user? Create account:**

New user? Create account

6. Next, create your **Sage account** by completing the below form and then select: **Sign up**:

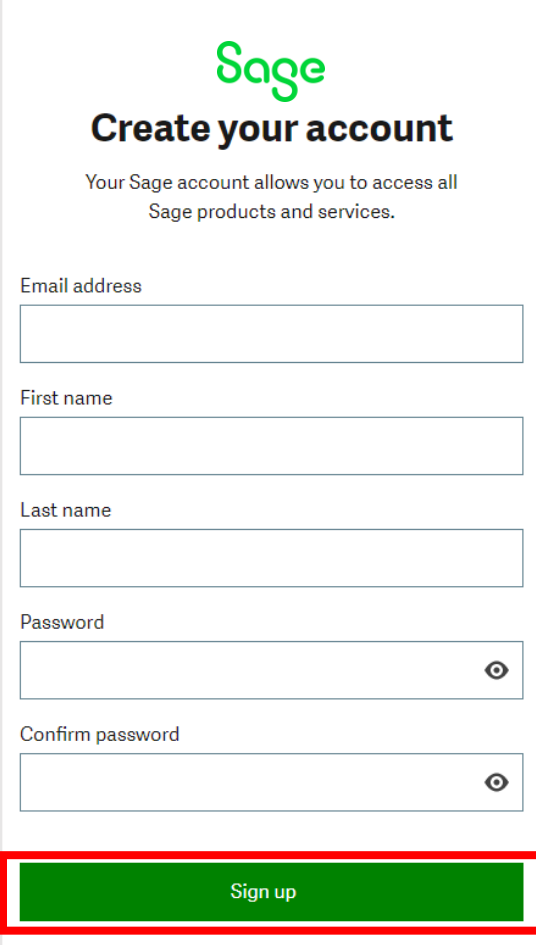

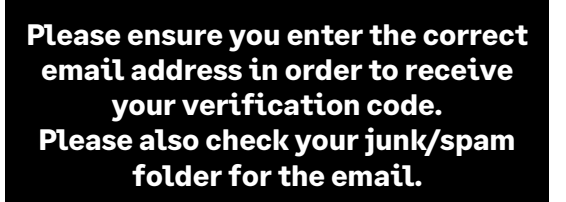

## Sage

7. You will receive an email from: **[donotreply@notify.sage.com](mailto:donotreply@notify.sage.com)**. The email will include your verification code, similar to the example below:

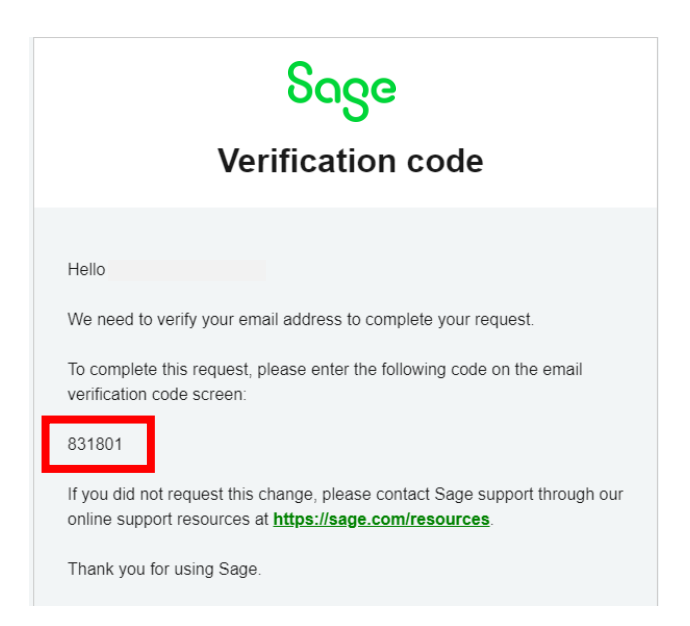

**Store your log in details in a safe place. Next time you log onto Sage University, there will be no need to create a profile.**

8. Enter the verification code from the email and select **Verify email**

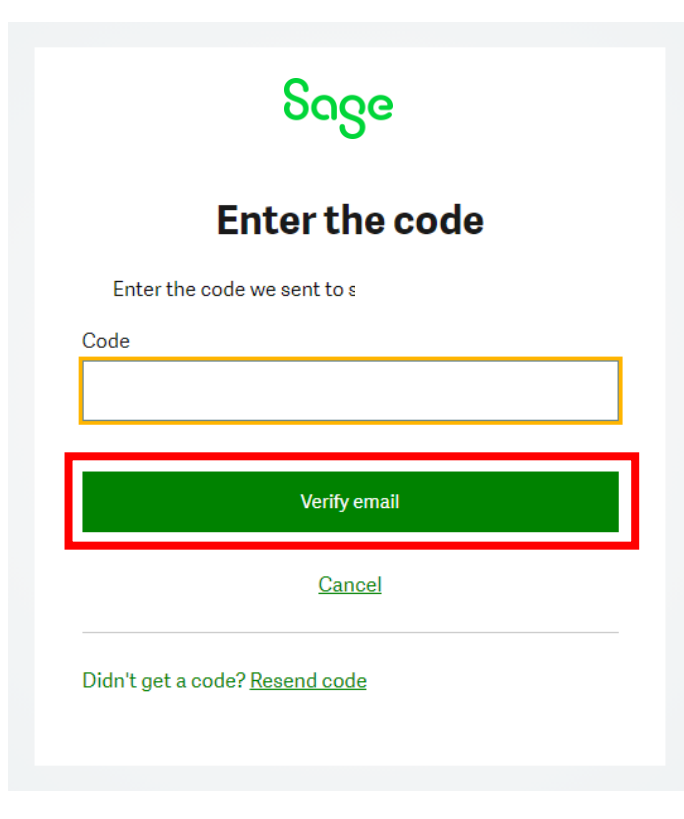

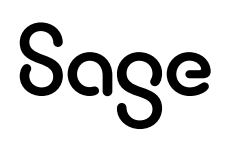

#### 9. Complete your profile. **Important:**

- Enter **NA** as your **Sage Account ID**
- Your Relationship to Sage should be: **I am a student**
- Accept the terms and conditions and then select **Submit**

Please complete this form to create your Sage University profile.

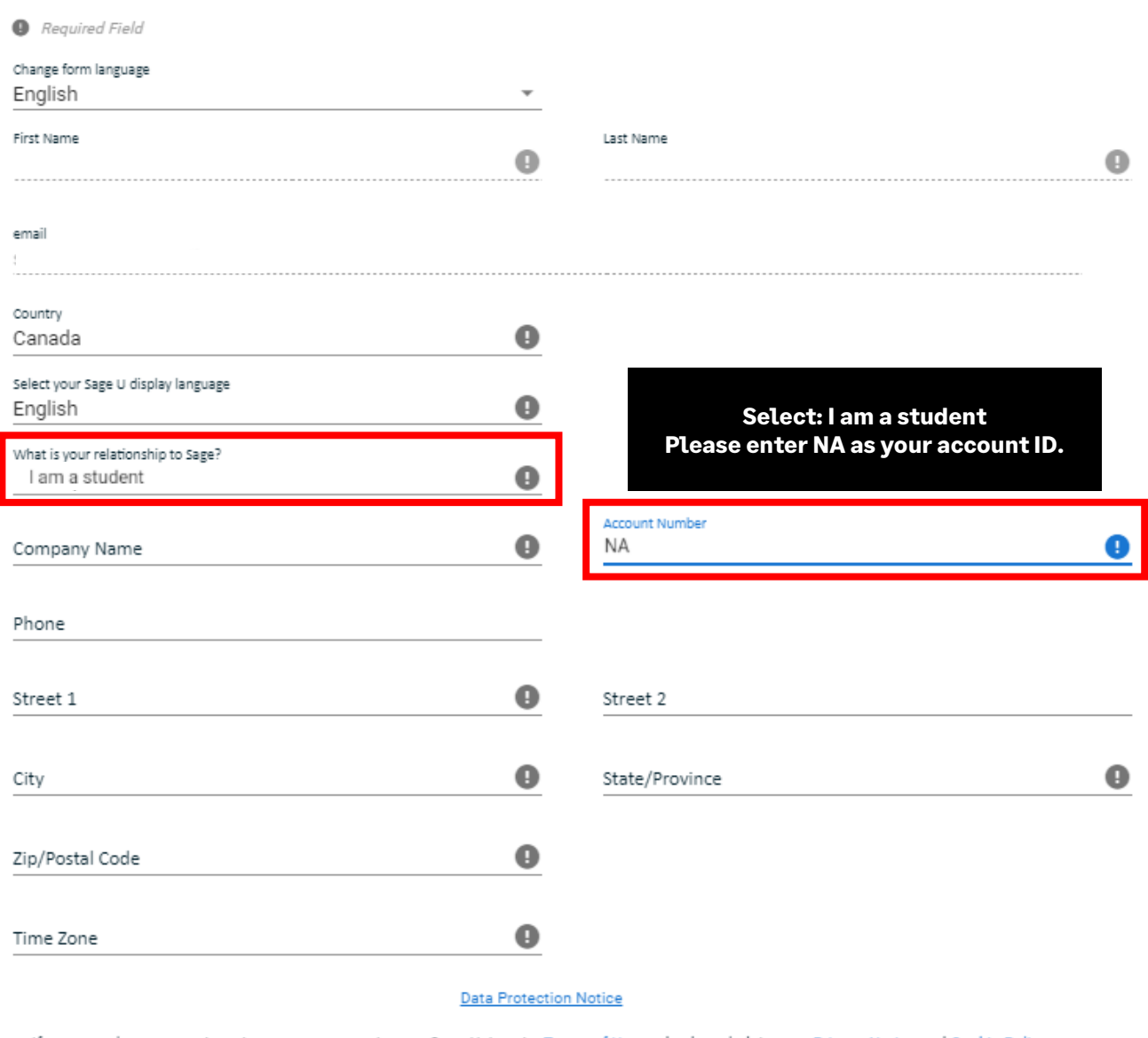

If you complete your registration, you are accepting our Sage University Terms of Use and acknowledging our Privacy Notice and Cookie Policy.

I accept the Sage University Terms of Use and acknowledge the Privacy Notice and Cookie Policy (D

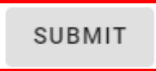

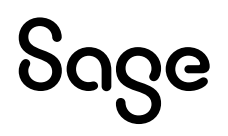

- 10. It will take a few minutes to set up your profile
- 11. You now have access to Sage University. Scroll down and select **Sage 50 Accounting CA Edition**
- 12. You are now ready to start to take advantage of the free training.

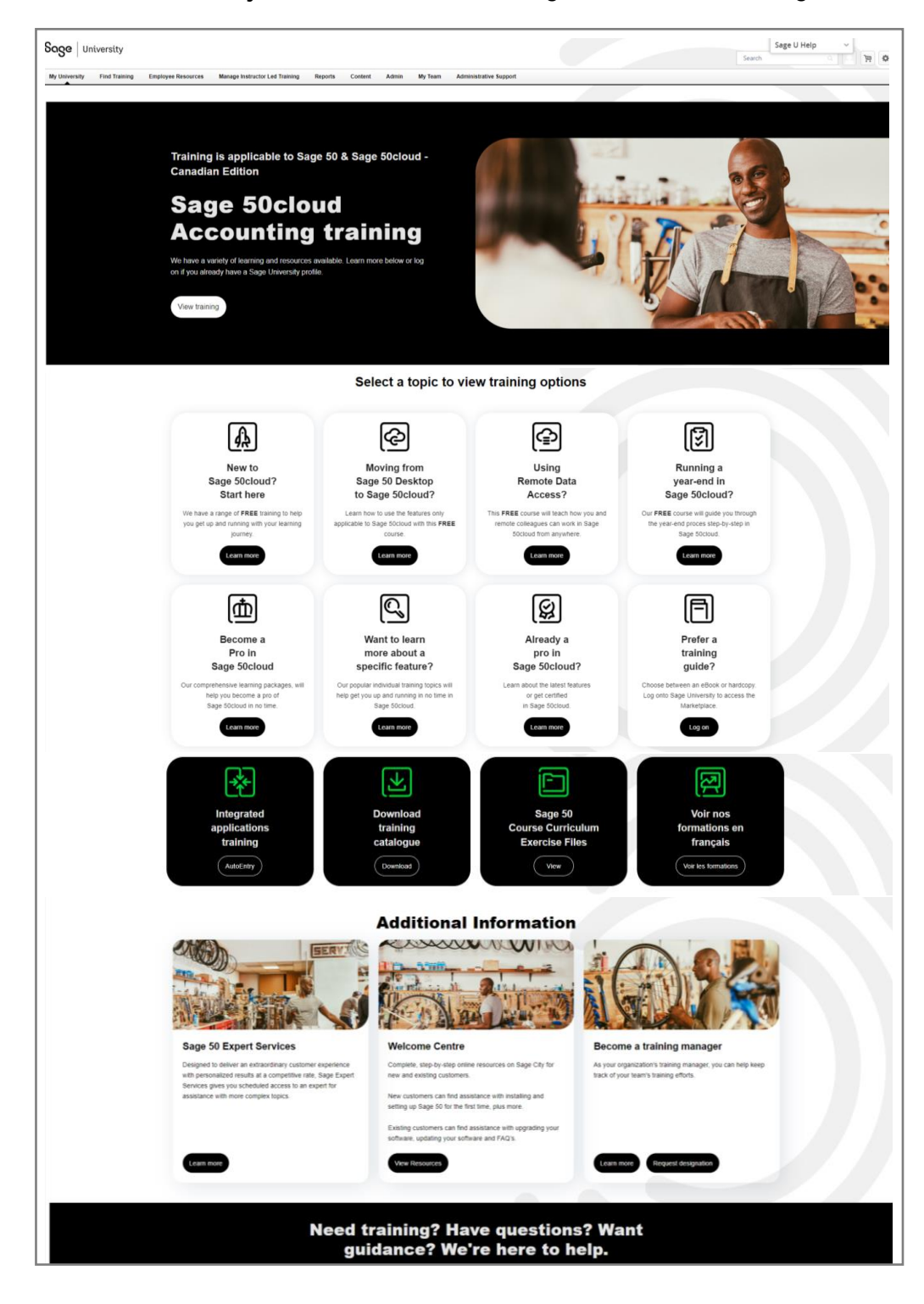

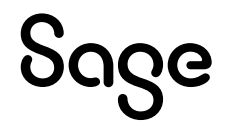

## <span id="page-17-0"></span>**Loading training or an assessment to your Sage University profile**

1. For this demonstration, we are going to select the **New to Sage 50cloud? Start Here** option

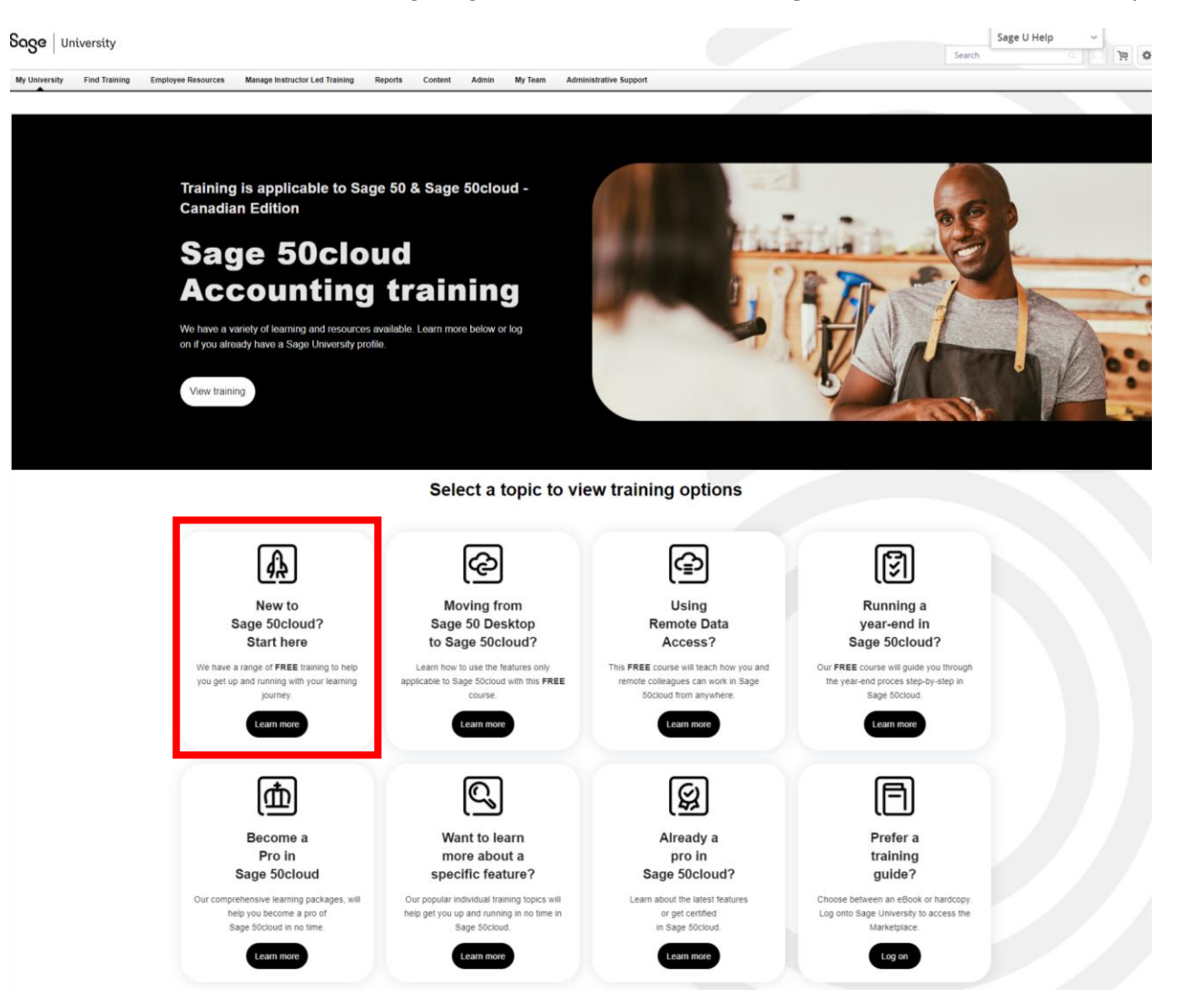

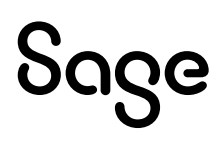

#### 2. Select: **Basic Installation**

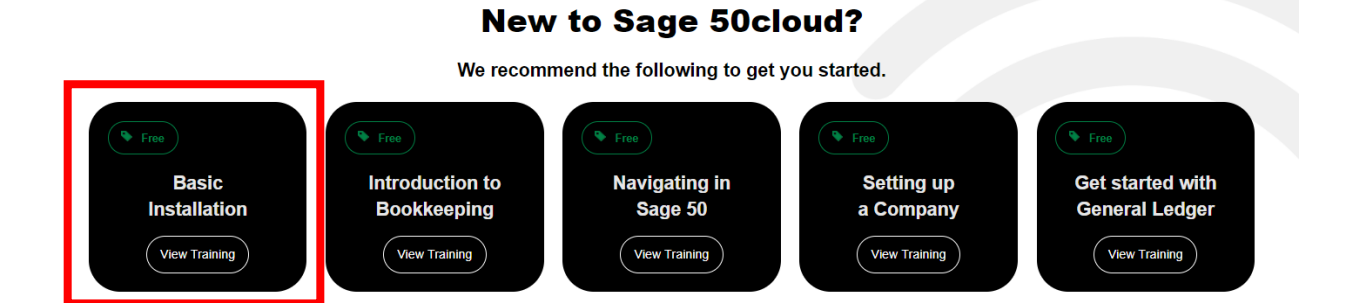

3. You are now ready to take the training. Simple select: **Launch**

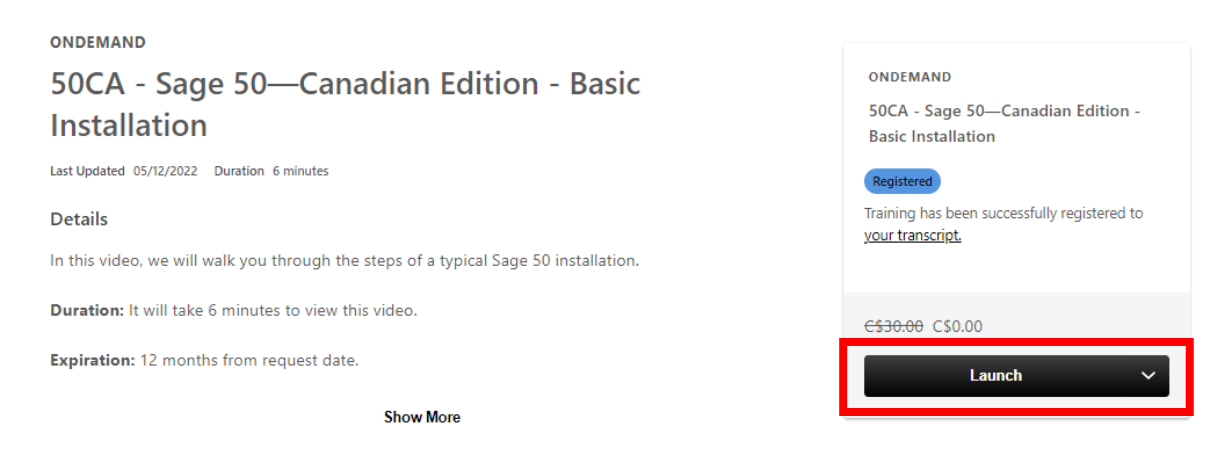

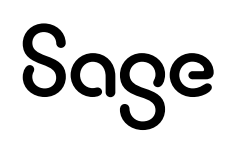

## <span id="page-19-0"></span>**Where to access both your free or purchased training:**

1. After you have logged into Sage University. On the top left-hand corner, select: **My University** and then **My Learning**

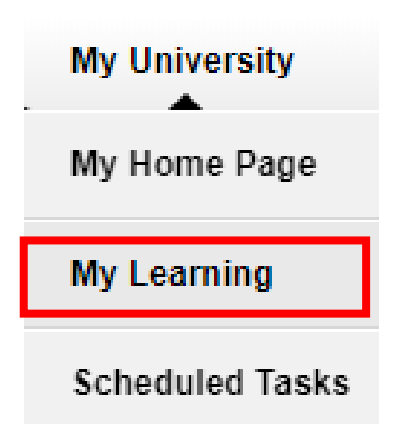

2. Your transcript will open. To continue the training, select the **Open Curriculum**:

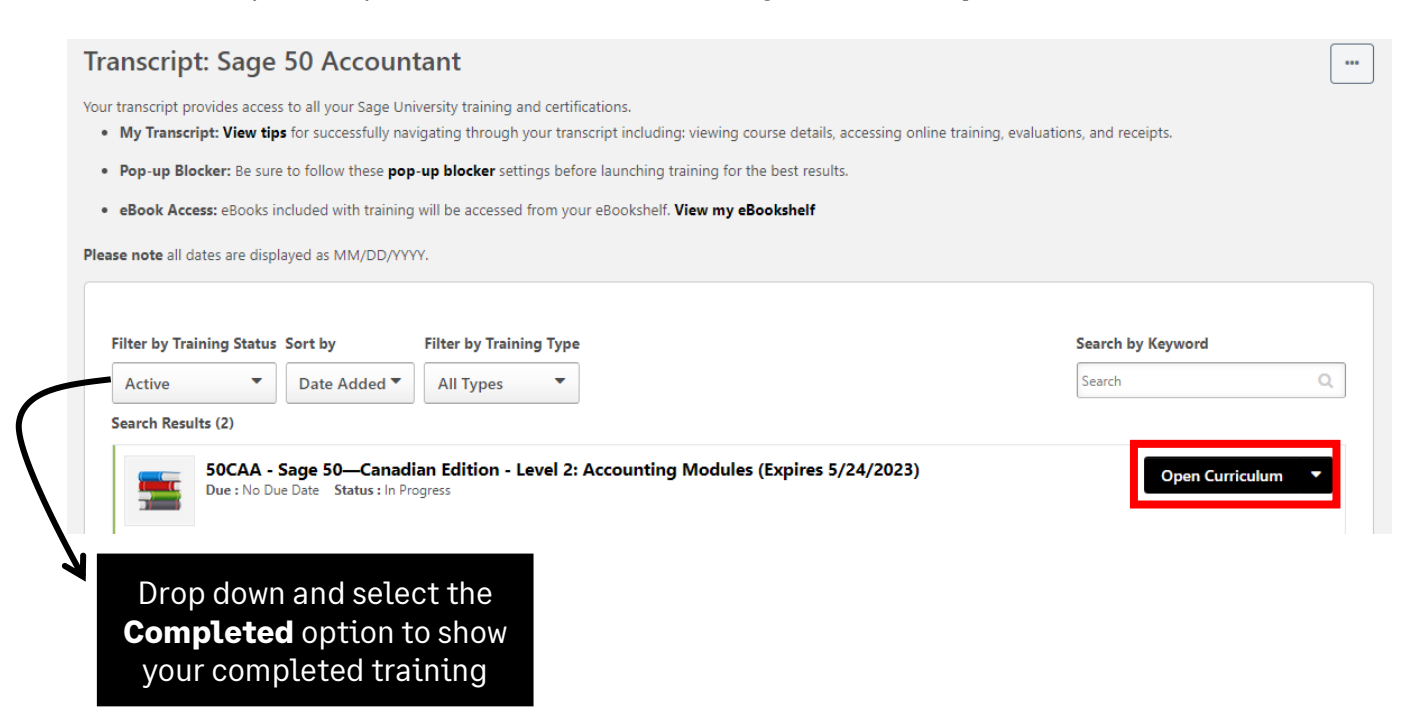

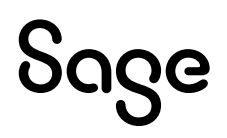

## <span id="page-20-0"></span>**How to print a Certificate of Completion:**

1. After you have logged into Sage University. On the top left-hand corner, select: **My University** and then **My Learning**

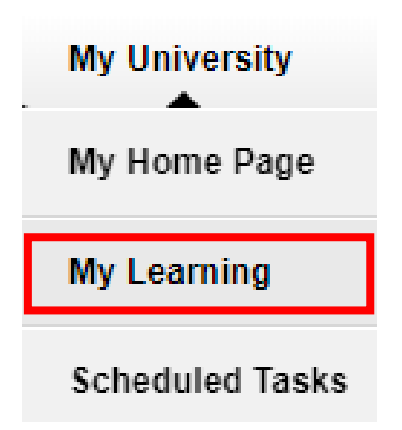

2. Change your **Filter by Training Status** to **Completed.** Then select the drop-down box on the right side and choose **View Certificate**

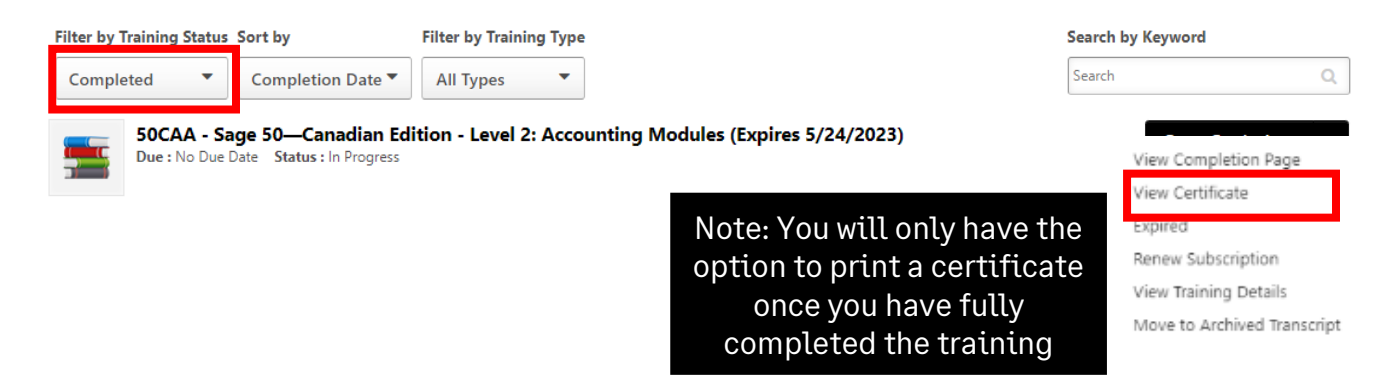

3. A pop-up screen will open, displaying your certificate. You can then choose to print or save it as a PDF.

## <span id="page-21-0"></span>**Need help with Sage University?**

- 1. Need help with your **Sage account** login? **[Click here](https://www.sage.com/en-us/support/sage-account/)** to **view FAQs**
- 2. For help navigating Sage University, call **855-724-3864** or email **[SageUniversity@Sage.com](mailto:SageUniversity@Sage.com)**

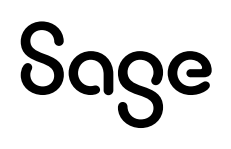

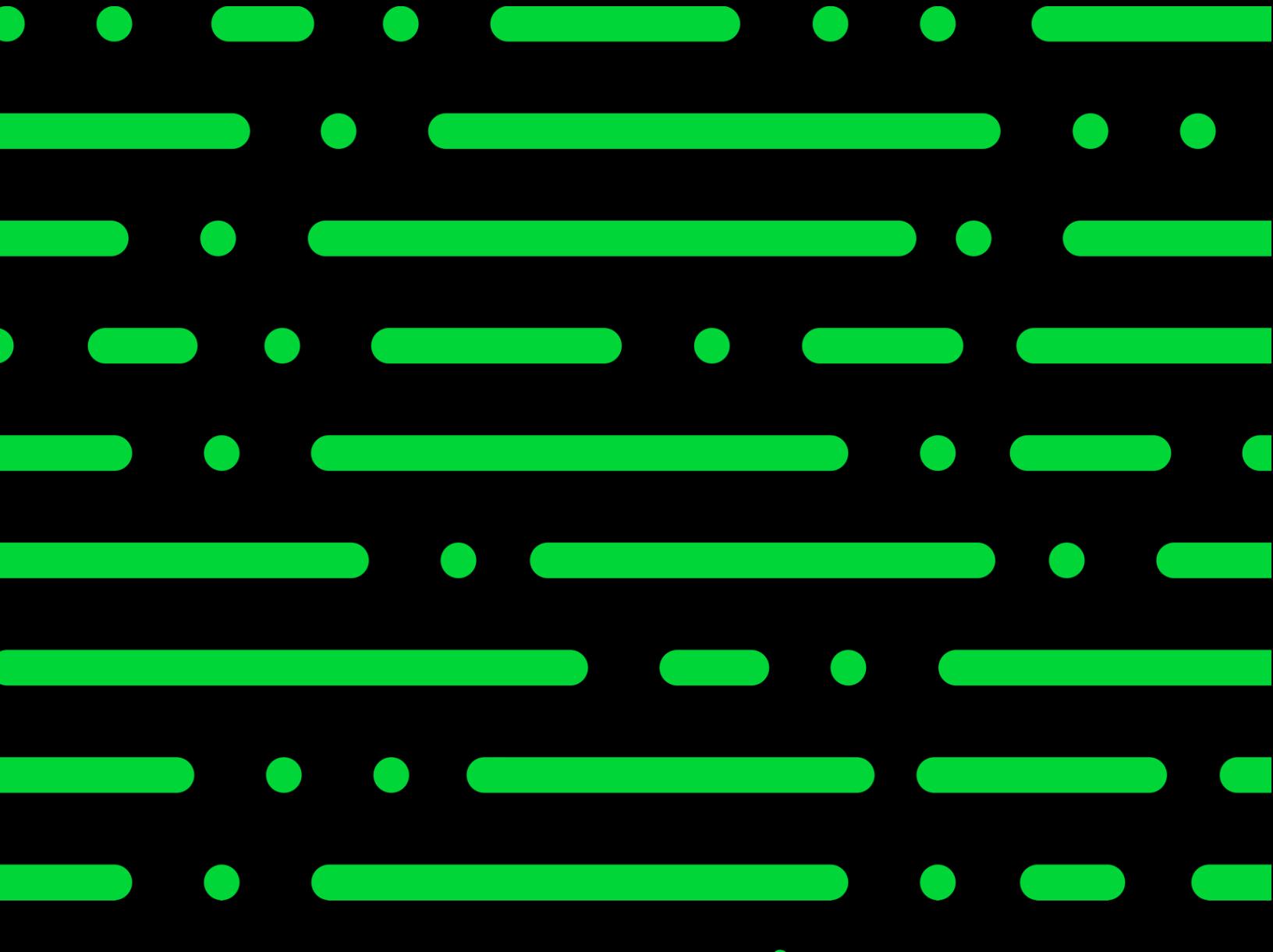

**Sageu.com sageeducation@sage.com**

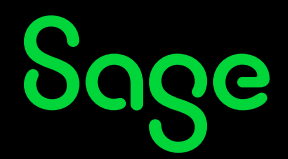

©2022 THE SAGE GROUP PLC OR ITS LICENSORS. SAGE, SAGE LOGOS,SAGE PRODUCT AND<br>SERVICE NAMES MENTIONED HEREIN ARE THE TRADEMARKS OF THE SAGE GROUP PLC OR ITS<br>LICENSORS. ALL OTHER TRADEMARKS ARE THE PROPERTY OF THEIR RESPECTI